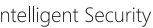

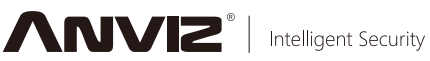

C<sub>2</sub> Pro Professional Fingerprint & Card Terminal

Quick Guide V1.2

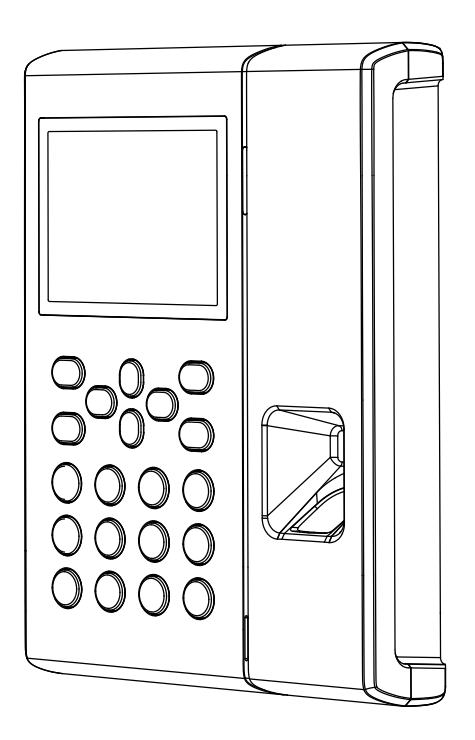

www.anviz.com

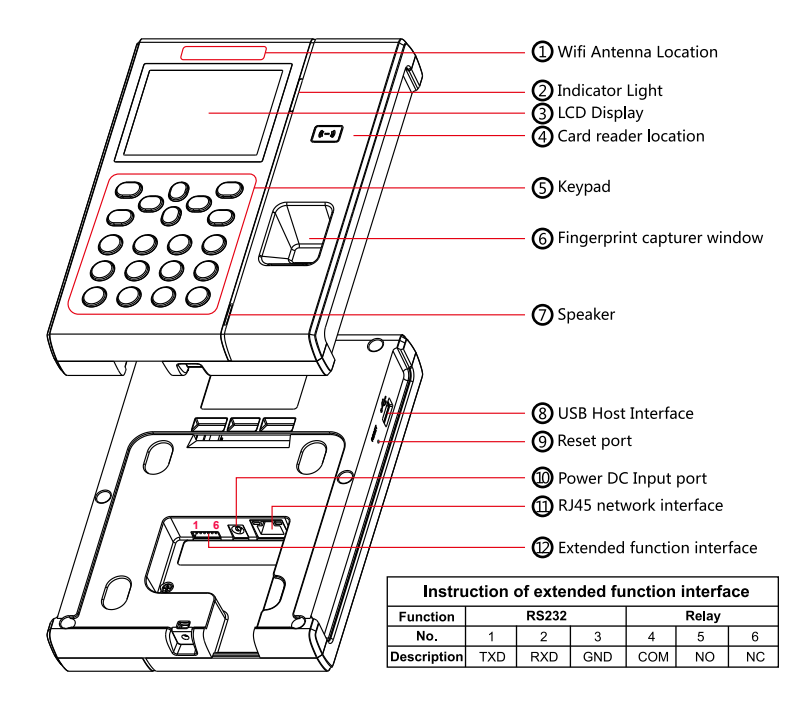

# **C2Pro Features**

- \* Standard 3.5-inch Industrial TFT LCD
- \* Dual-core 1GHz processor, Linux operating system
- \* Optical fingerprint scanner, wear-resistant, long life
- \* Multi-identification: Fingerprint, Card, ID + fingerprint, ID + Password, Card + fingerprint and Card + Password
- \* Support Low-frequency card: HID Proximity, EM Card And other compatible card(125kHz)
- \* High-frequency card: Mifare, HID iClass, aptiQ Such as compliance with ISO14443 protocol card
- \* Customers can customize a variety of voice and attendance status, support message and multimedia video
- \* Support TCP/IP, RS232, USB Host and Wifi communication
- \* Can be connected with the SC011 access controller system to achieve split security
- \* Support real-time record downloading, online monitoring, remote server access control or high-end features such as Time Attendance
- \* Registration capacity: 5000 Fingerprints and 100000 Records

# **Installation Guide**

## 1 Included In This Box

C2Pro Time Attendance device Quick Guide and Software CD **Extended Function Connector Cable** Ethernet Cable C2Pro Charger Screw Accessories

## 2. Mount the C2Pro to Wall

- \* Install the mounting panel on the wall
- \* Plug in the charger and Ethernet cable
- \* Slide the C2Pro down onto the panel and secure with the screw on the bottom of C2Pro

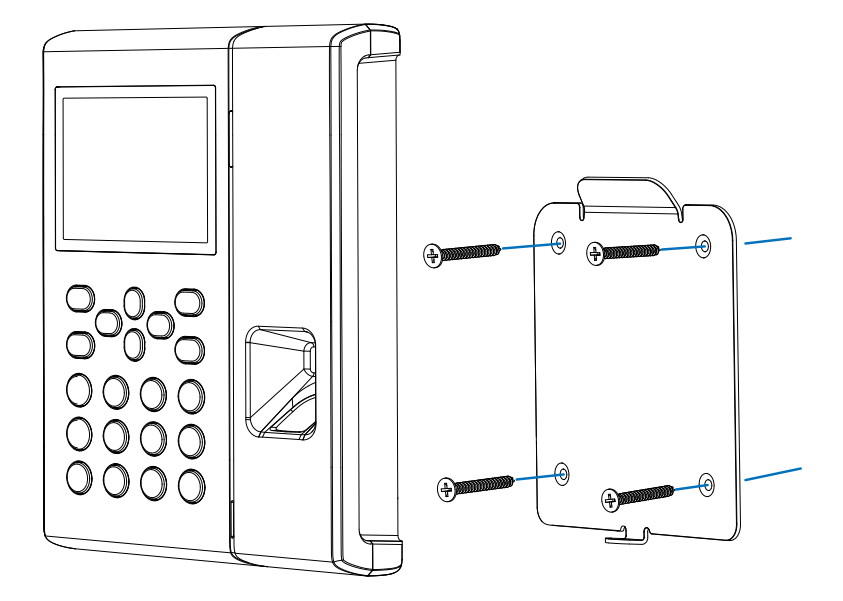

# **Basic Operation**

#### 1. Turn on the C2Pro

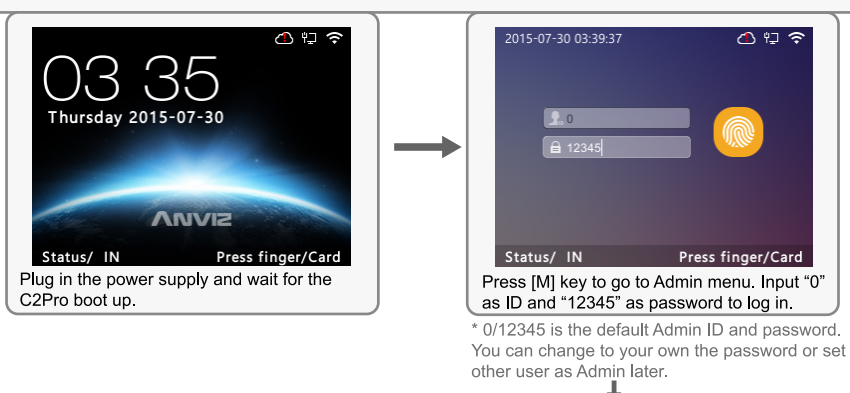

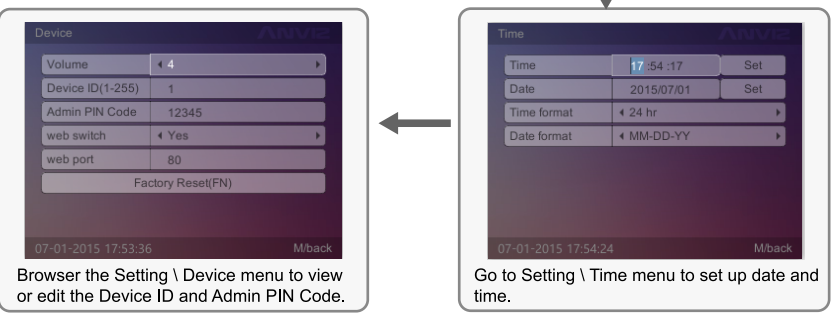

## 2. Add Users to C2Pro

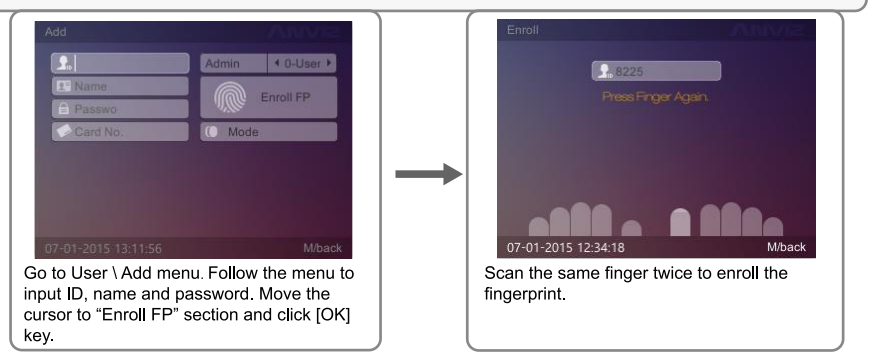

\* RFID Card is the optional feature. If you have the card option and want to enroll the card, use the up & down key to move the cursor to card number field. Swipe the card on the face of right side of C2Pro. The card number will be displayed.

# 3. Input Characters

When you edit name or WiFi password, you may need to input characters. Here are the steps to input characters:

- \* Using the up and down arrow key to move the cursor to the field.
- \* Press [Fn] key on the keypad, a character input window "Aa" will be displayed on the bottom of the screen. Then press the number/letter key. A second window will appear and you can select the letter by number kev
- \* Press [IN] key on the keypad, the character input window will toggled between "Aa". "123". ". !?" and "拼". You can select the window to input the letter, number or special symbols.

## 4. Verity the Fingerprint

Correct method:

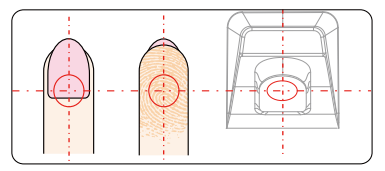

Place finger in the center of the sensor.

#### Incorrect method:

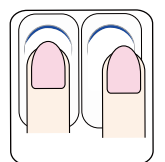

Finger not placed on the center of the sensor

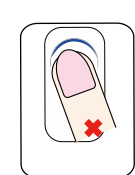

Finger placed inclined

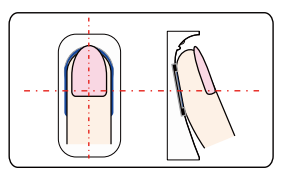

Place finger flatly and smoothly on the sensor.

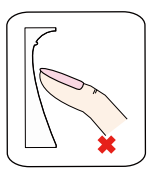

Use of fingertip

#### Note:

- 1. It is better for each user to register two finger prints in case of one finger can't work.
- 2. Place finger flat and make sure the center of the finger is on the center of scanner window and press a little hard on scanner, so it can scan as large finger area as possible to extract enough minutia.
- 3. Keep the angle and direction of finger the same each time placing on scanner.
- 4. If your finger has sweat or water, please dry it first and then register the finger.
- 5. If your finger is too dry, make it a little wet or touch the forehead to increase the wetness of the finger, press a little hard on scanner. (The dry finger can cause the finger image not coming out clear enough.)
- 6. Avoid the callus, peeling, or injury of the finger to ensure the register and identification successful.
- 7. You can register the thumb first, and then index finger or middle finger to increase the precision.

## 5. Setup the C2Pro Communication

- \* Go to Network \ Internet menu to select Ethernet or WiFi
- \* Go to Network \ Communication Mode to select Server or Client mode
- \* Go to Network menu to setup Ethernet or Wifi parameter according to your network settings
- \* Ping the IP address of C2Pro from the management computer. Make sure the Ping is successful

# 5.1 Ethernet Settings

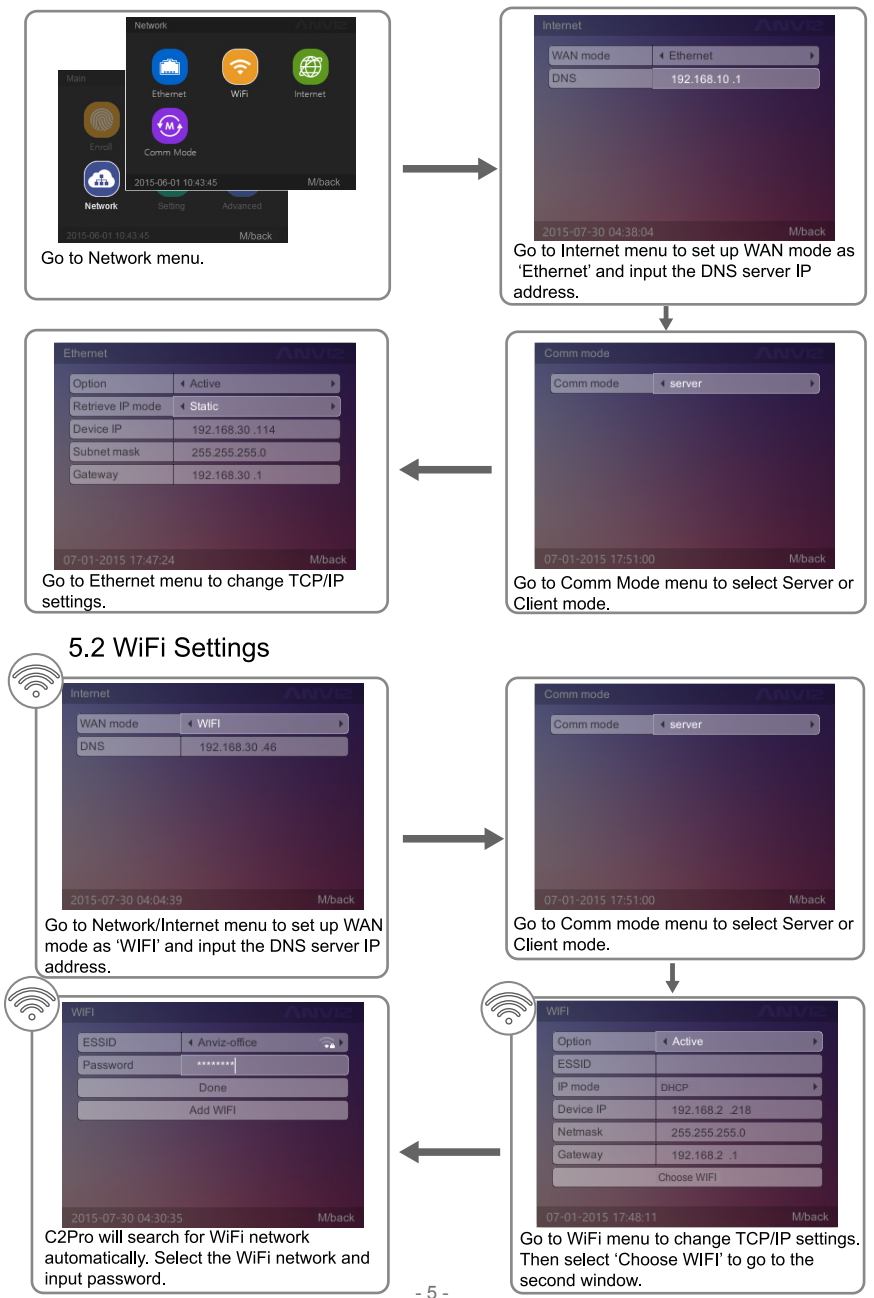

## 1. Install the Management Software on Computer

Put the CD in the management computer. The installation program will run automatically.

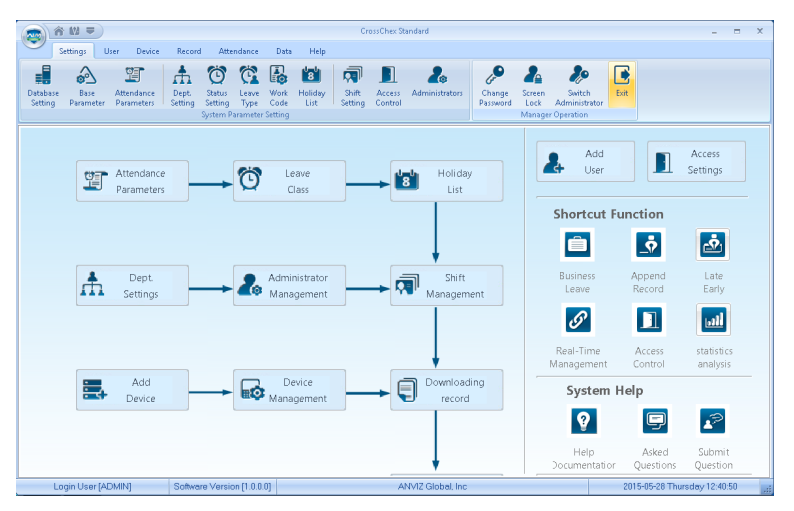

## 2. Enable Communication between C2Pro and the Management Software CrossChex

- \* Turn on management software CrossChex
- \* Go to Device tab. Search and Add the C2Pro to management software CrossChex
- \* Click Synchronize Time button to communicate with C2Pro. If Synchronize is successful, the device icon will turn to blue

## 3. The Management Software CrossChex Features

- \* Device \ Backup User: Download user info from C2Pro to CrossChex
- \* Device \ Download Records: Download records from C2Pro to CrossChex
- \* User \ Modify: Edit name or other user info. Then click "Upload User" to Upload user info to C2Pro device
- \* Record \ Search: Search and view the records
- \* Attendance: Calculate. Search results and Generate reports
- \* Data \ Backup Database: Backup Database
- \* Setting \ Shift: Set up Time Table and Scheduling
- \* Device \ Device Parameter: Set up device, Clear records on C2Pro or Reset C2Pro to factory settings

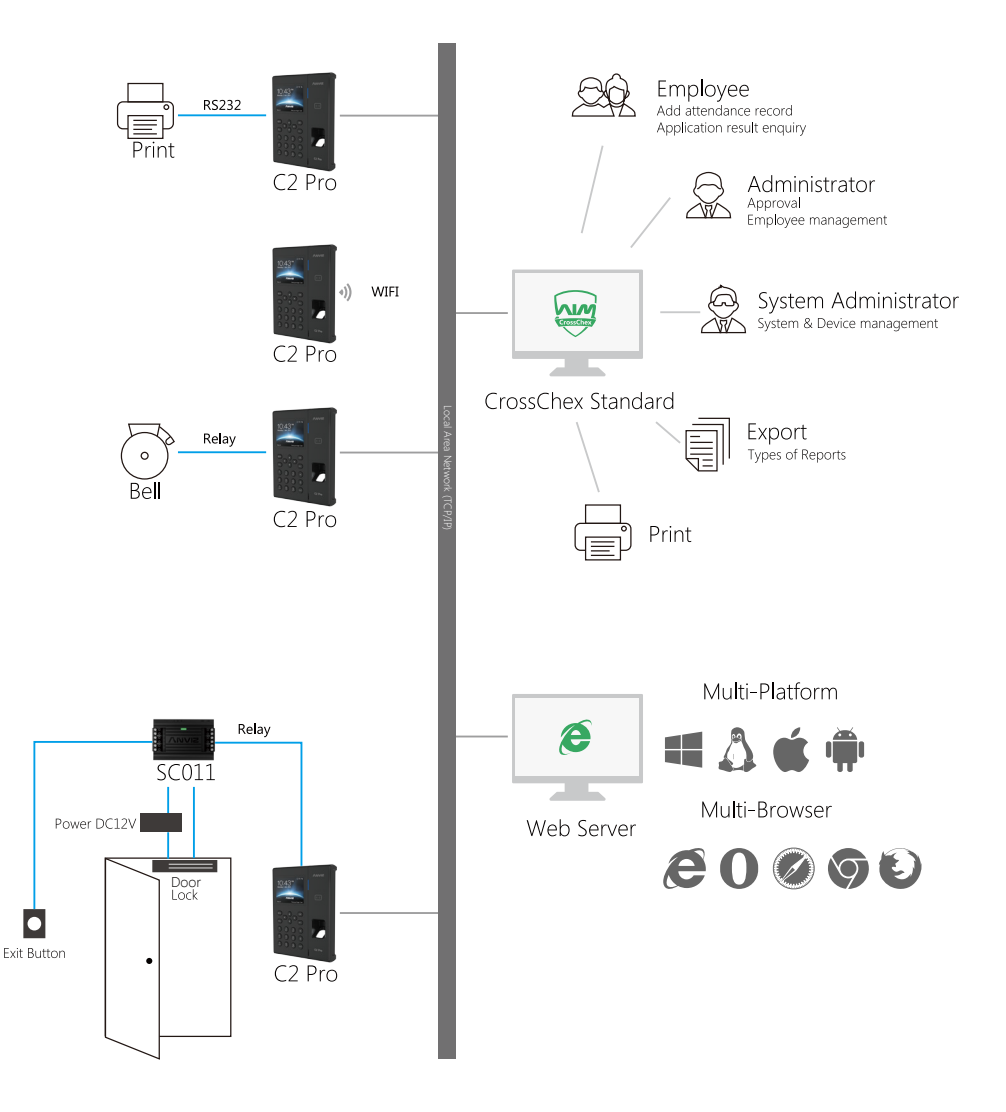

Have a question? Please feel free to send emails to support@anviz.com to get support.